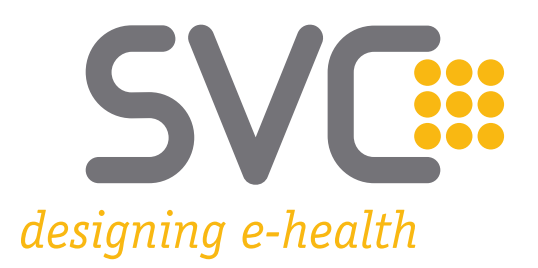

# **Handbuch GINO")) Web-Oberfläche**

**Firmware Version 01.03.06**

Wien, am 22. Juni 2023

Das aus vier abgestuften Bögen bestehende Kennzeichen für kontaktloses Auslesen ist

ein Markenzeichen von EMVCo, LLC. und wird mit deren Erlaubnis verwendet.

# **SVC::**

### Inhaltsverzeichnis

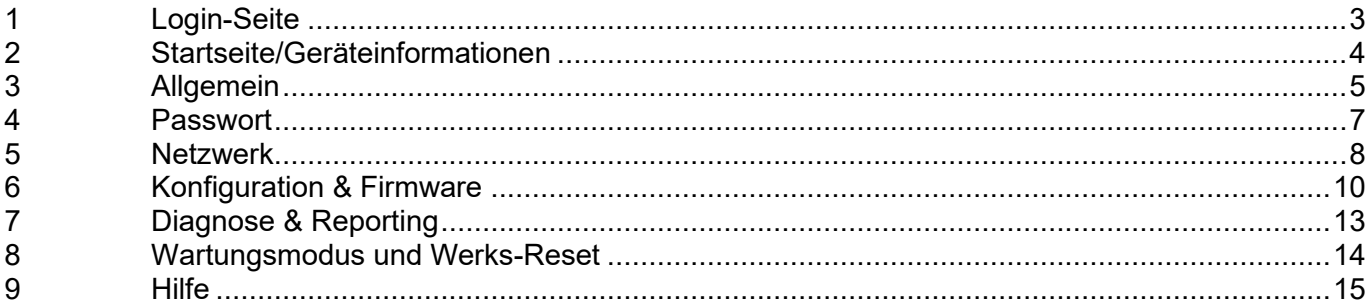

### Abbildungsverzeichnis

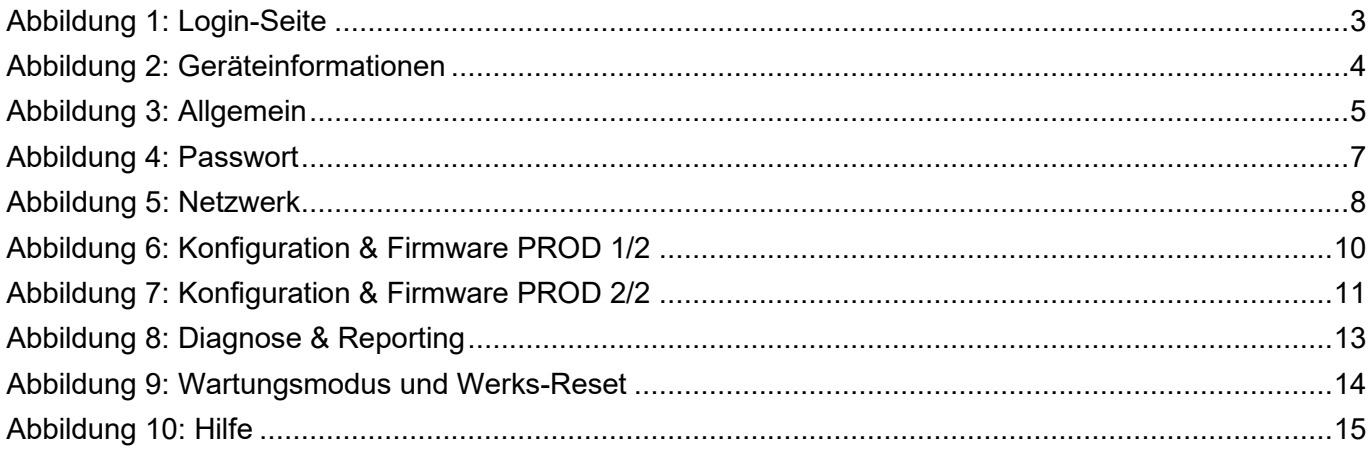

#### <span id="page-2-0"></span>**1 Login-Seite**

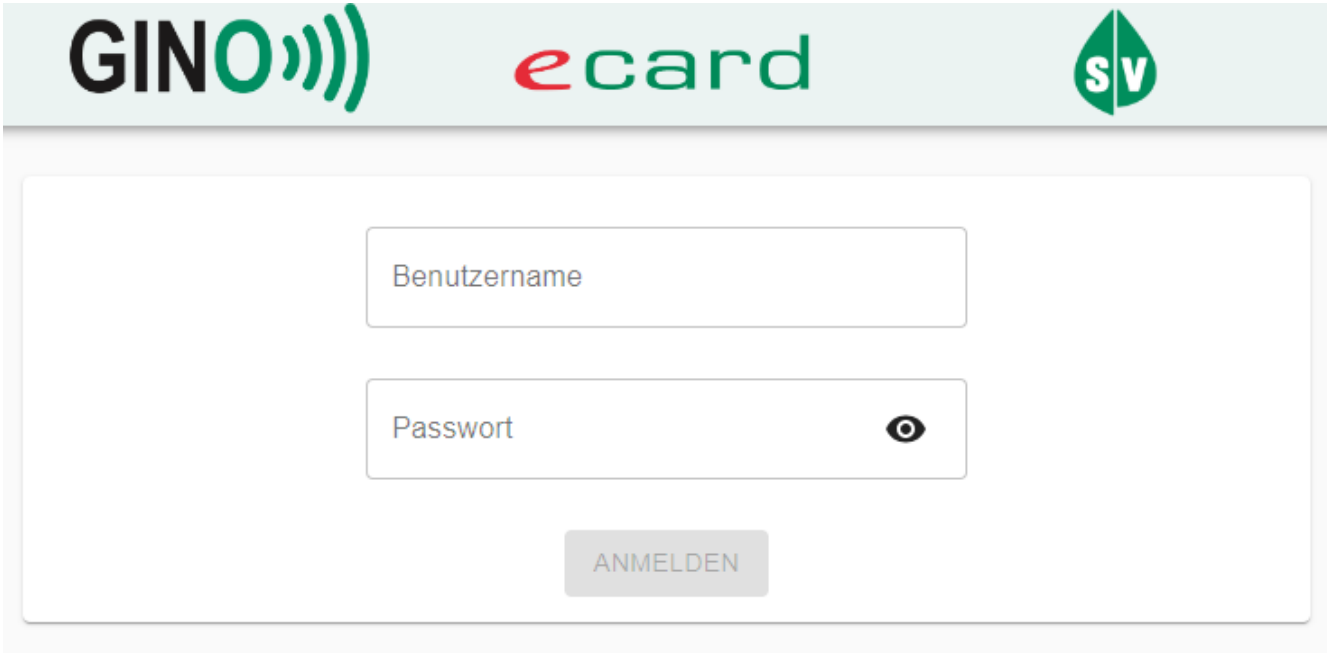

*Abbildung 1: Login-Seite*

<span id="page-2-1"></span>Das Wartungs- & Konfigurationsinterface des GINO ist als Web-Oberfläche realisiert, wobei der Zugriff nur via "https://" erfolgen kann. Der Aufruf erfolgt über die lokale IP-Adresse des GINO. Der Zugang ist über Benutzername und Passwort abgesichert.

• Um sich als Administrator anzumelden, den Benutzernamen **[admin]** eingeben.

Das initiale Passwort kann vom Etikett auf der Rückseite des GINO abgelesen werden. Um über den Browser die Verbindung zum Wartungs- & Konfigurationsinterface herzustellen, kann es notwendig sein, ein Zertifikat zu akzeptieren oder zu installieren.

#### <span id="page-3-0"></span>**2 Startseite/Geräteinformationen**

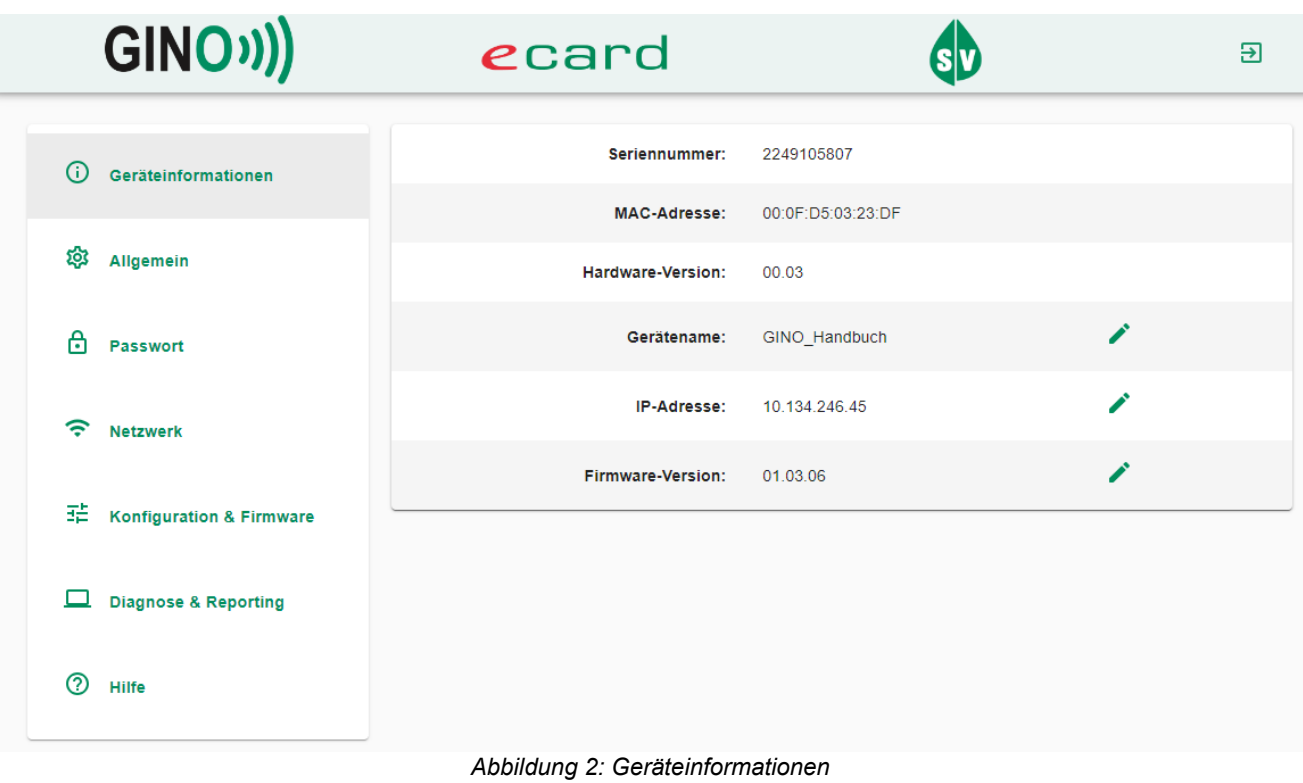

<span id="page-3-1"></span>Die Abmeldung erfolgt durch Mausklick auf das Ausloggen-Symbol im rechten oberen Eck.

Über den Menüeintrag

• **[Geräteinformationen]** wird die Anzeige der Gerätedaten (Seriennummer, MAC-Adresse, Hardware-Version, Gerätename, IP-Adresse und Firmware-Version) des GINO aufgerufen.

Sofern ein GINO-Sat angeschlossen ist, werden auch Seriennummer, Hardware-Version und Software-Version des GINO-Sat angezeigt.

Durch Mausklick auf das Bleistift-Symbol können die damit gekennzeichneten Werte editiert werden.

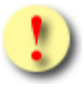

Änderungen können zu Fehlfunktionen führen!

### <span id="page-4-0"></span>**3 Allgemein**

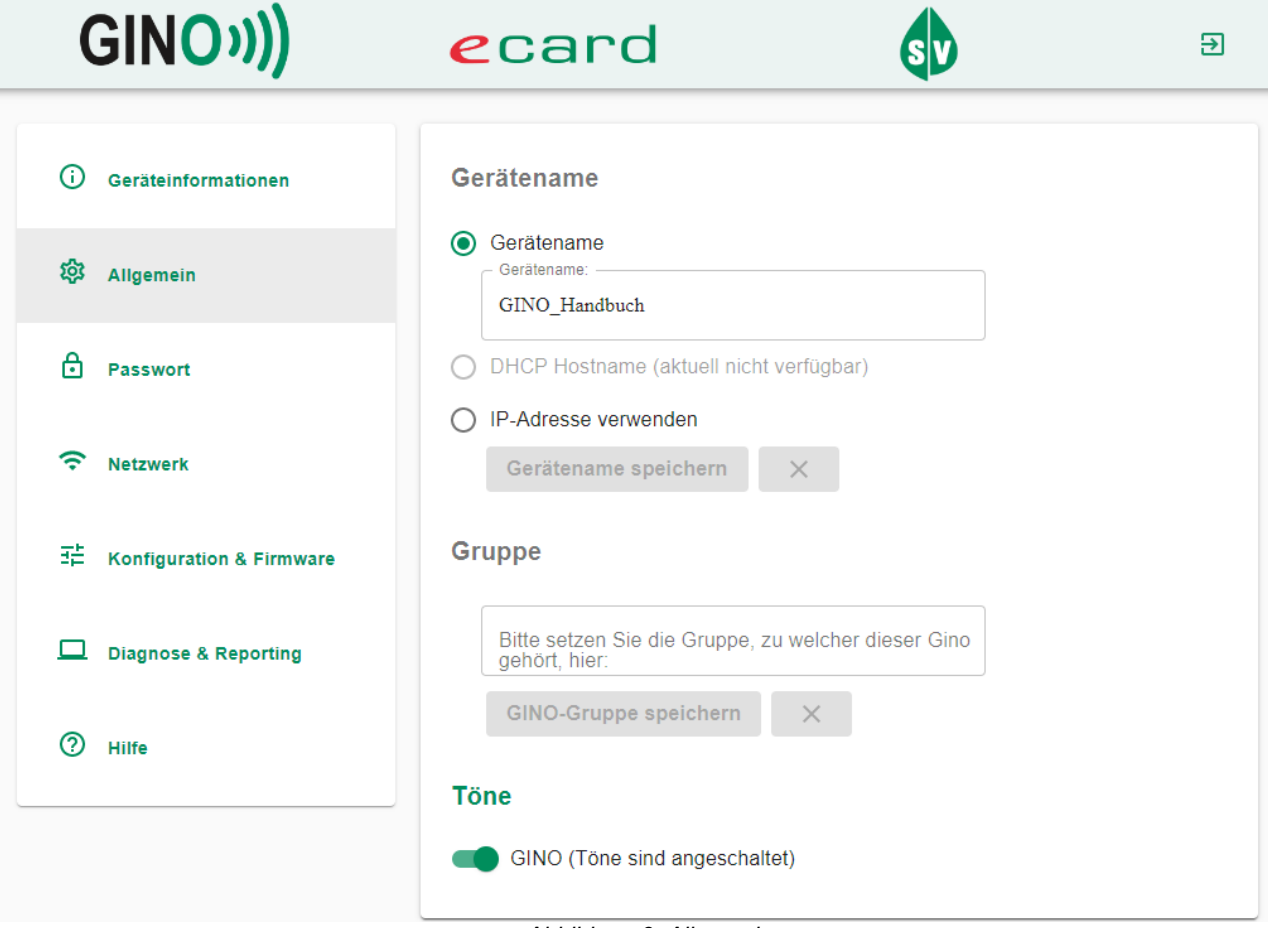

*Abbildung 3: Allgemein*

<span id="page-4-1"></span>Über den Menüeintrag

- **[Allgemein]** kann der Gerätename angepasst werden.
	- o Im Feld **[Gerätename]** ist eine manuelle Eingabe des Gerätenamens möglich.

Die Zeichen A-Z, a-z, 0-9, Bindestrich, Punkt, Unterstrich und Leerzeichen sind erlaubt. Leerzeichen dürfen nicht am Anfang oder am Ende eingegeben werden. Die Länge des Gerätenamens beträgt 4 bis 32 Zeichen.

Der Gerätename kann auch automatisch via DHCP vergeben werden. Diese Einstellung ist nur möglich, falls der GINO dynamisch konfiguriert ist und einen Gerätenamen vom DHCP Server geliefert bekommt. Als dritte Auswahlmöglichkeit kann die IP-Adresse als Gerätename verwendet werden.

o **[Gerätename speichern]** wählen, um zu speichern.

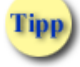

Der gewählte Gerätename ist jener Name, der in den Anwendungen des e-card Systems für die Auswahl des Kartenlesers angezeigt wird.

- o Im Abschnitt **[Gruppe]** kann die Bezeichnung einer GINO-Gruppe eingegeben werden.
- o **[GINO-Gruppe speichern]** wählen, um zu speichern.

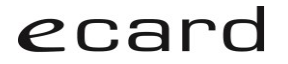

Das Setzen der GINO-Gruppe vereinfacht die Administration und Auswahl des GINO in den Anwendungen des e-card Systems. Die erlaubten Zeichen und die Zeichenlänge entsprechen den Vorgaben zum Gerätenamen.

Ebenso können Töne für den GINO ein- und ausgeschalten werden. Diese Funktion ist zusätzlich für den GINO-Sat verfügbar, sofern einer angeschlossen ist.

# -<br>...<br>...

#### <span id="page-6-0"></span>**4 Passwort**

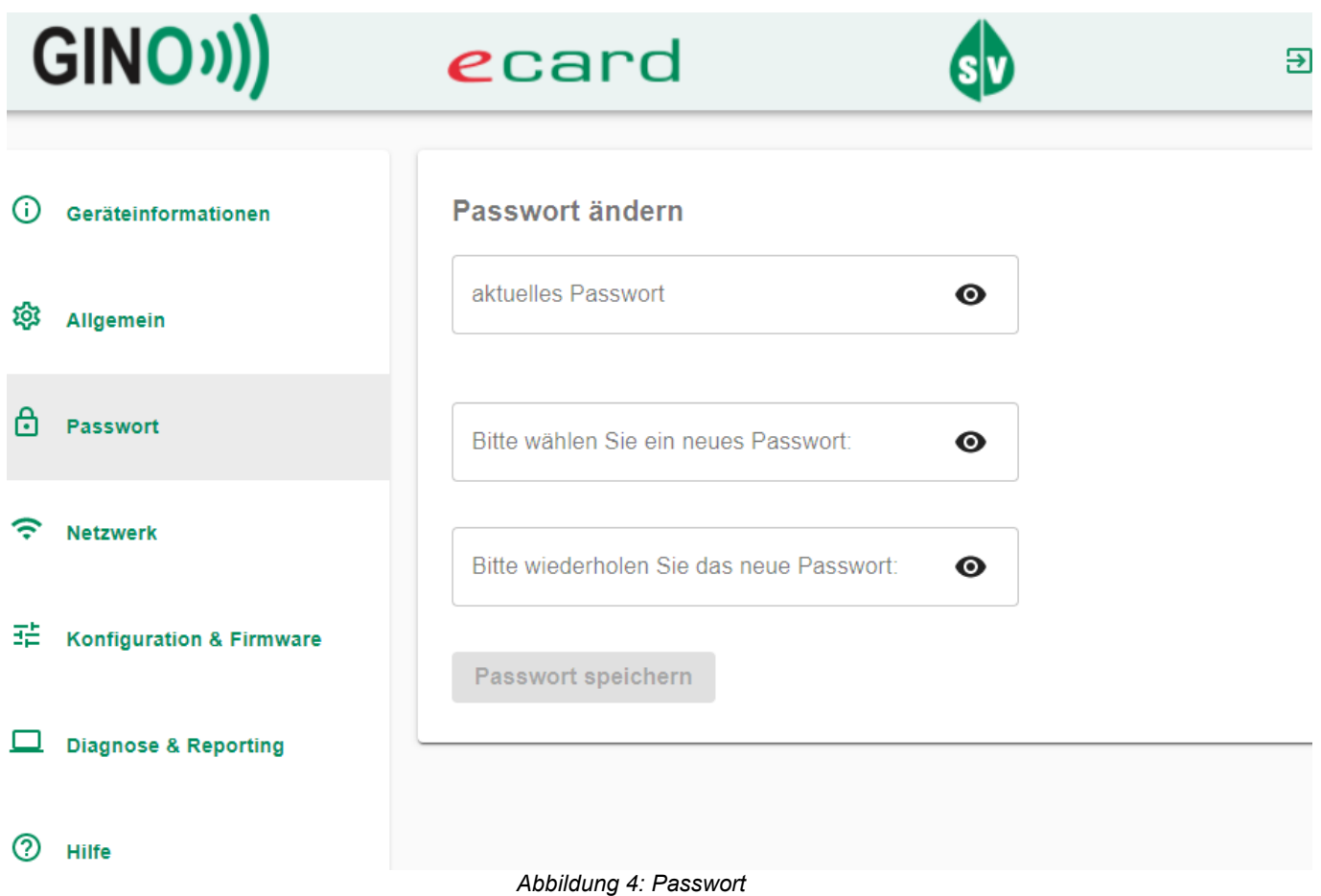

<span id="page-6-1"></span>Über den Menüeintrag

- **[Passwort]** kann das Passwort geändert werden.
	- o Im ersten Feld wird zur Änderung das aktuelle Passwort eingegeben.
	- o In den nächsten Feldern wird das neue Passwort eingegeben.

Das Passwort muss 12-stellig und alphanumerisch (0-9, a-z) sein und darf keine Großbuchstaben beinhalten.

> o **[Passwort speichern]** wählen, um das neue Passwort zu bestätigen. Es erfolgt ein Logout.

# **SVC:::**

### <span id="page-7-0"></span>**5 Netzwerk**

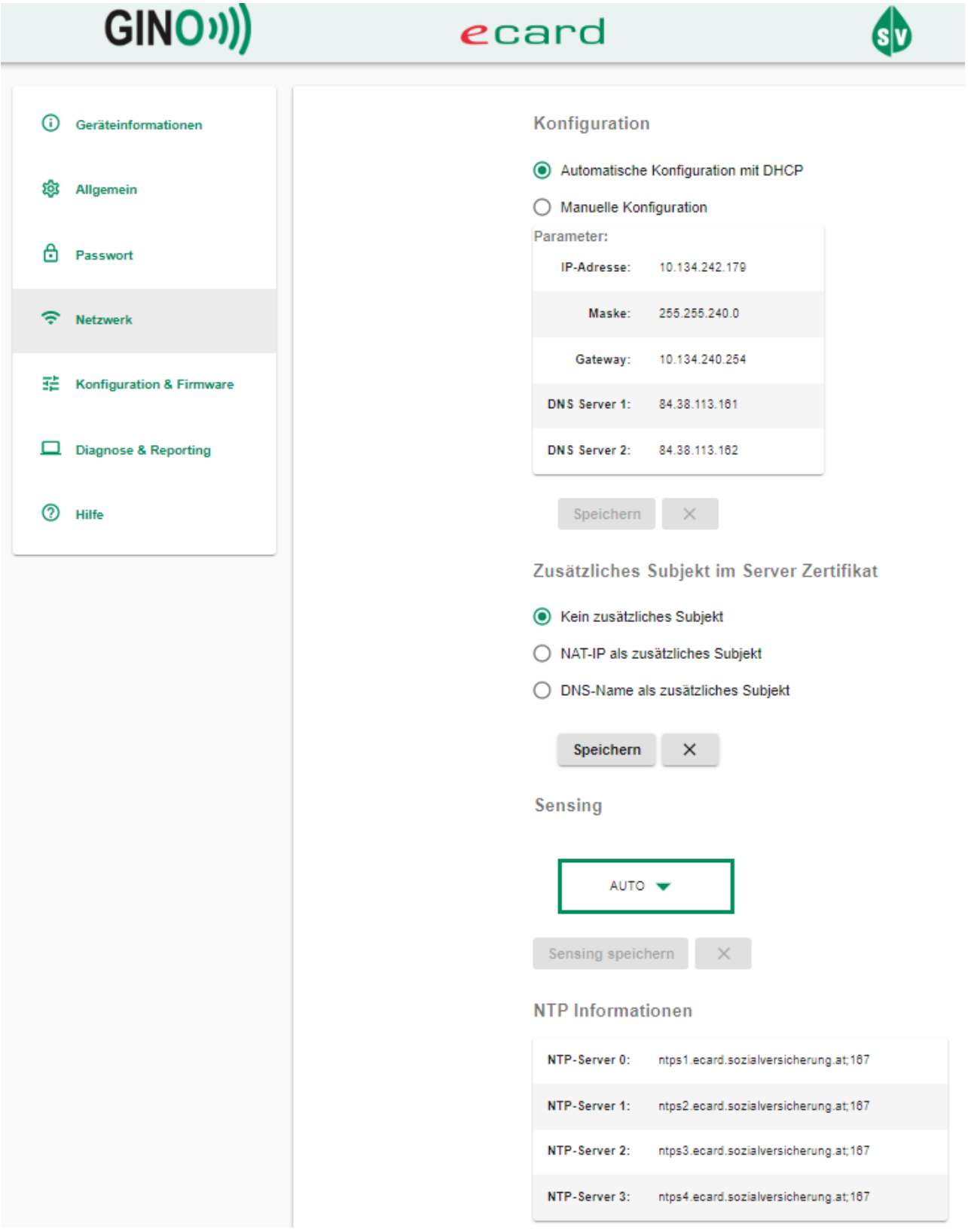

<span id="page-7-1"></span>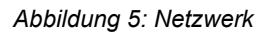

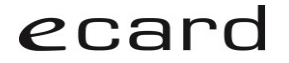

Über den Menüeintrag

• **[Netzwerk]** können Einstellungen zum Netzwerk vorgenommen werden. Weiters kann ein zusätzliches Subjekt im Server Zertifikat angegeben werden. Die NTP Server-Adressen werden tabellarisch dargestellt.

Je nach Auswahl der gewählten Option werden die Werte NAT-IP oder DNS-Name im Zertifikatsrequest entsprechend mitgesendet.

- o **[Kein zusätzliches Subjekt]** ist per Default gewählt.
- o **[NAT-IP als zusätzliches Subjekt]** wählen, um am GINO ein NAT auf eine andere IP zu unterstützten.
- o **[DNS-Name als zusätzliches Subjekt]** wählen, um einen generischen DNS-Namen zu unterstützen.
- o **[Speichern]** wählen, um die Änderungen zu bestätigen, bzw. **[x]** um die Eingabe rückgängig zu machen. Es erfolgt ein Logout aus der aktuellen Session.

Bei der automatischen Konfiguration über DHCP werden die aktuell verwendeten Netzwerk-Adressen in einer Tabelle angezeigt. Erfolgt keine DHCP Antwort, wird die Standard-IP (192.168.0.2), Standard-Netzmaske (255.255.255.0) sowie Standard-Gateway (192.168.0.1) genutzt. Bei einer manuellen Konfiguration erfolgt die Eingabe der Netzwerkparameter im IPv4 Format, als vier durch einen Punkt getrennte Oktette in Dezimalschreibweise. Angezeigte und änderbare Parameter sind IP-Adresse, Netzwerk-Maske, Gateway und DNS-Server (die Eingabe mehrerer Werte ist erlaubt).

- o **[Speichern]** wählen, um die Netzwerkänderung zu bestätigen und den GINO neu zu starten. Es erfolgt ein Logout aus der aktuellen Session.
- o **[auto]**, **[10-Base T-HD]**, **[100-Base Tx-HD]**, **[10-Base T-FD]** oder **[100-Base Tx-FD]** im Dropdown Menü für Sensing wählen.
- o **[Sensing speichern]** wählen, um die Sensing-Änderung zu bestätigen und den GINO neu zu starten. Es erfolgt ein Logout aus der aktuellen Session.

## **A**::: **SV**

### <span id="page-9-0"></span>**6 Konfiguration & Firmware**

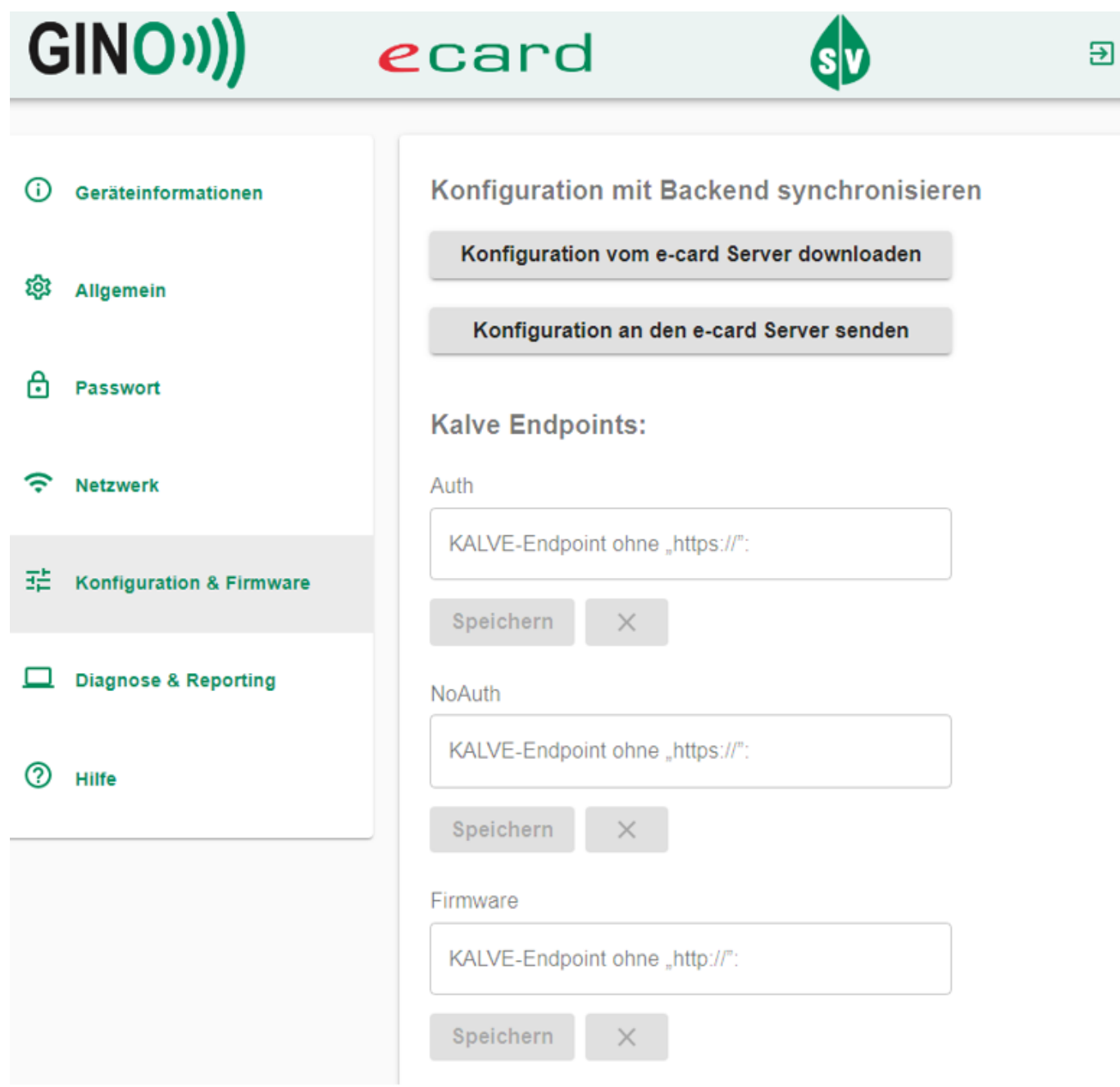

<span id="page-9-1"></span>*Abbildung 6: Konfiguration & Firmware PROD 1/2*

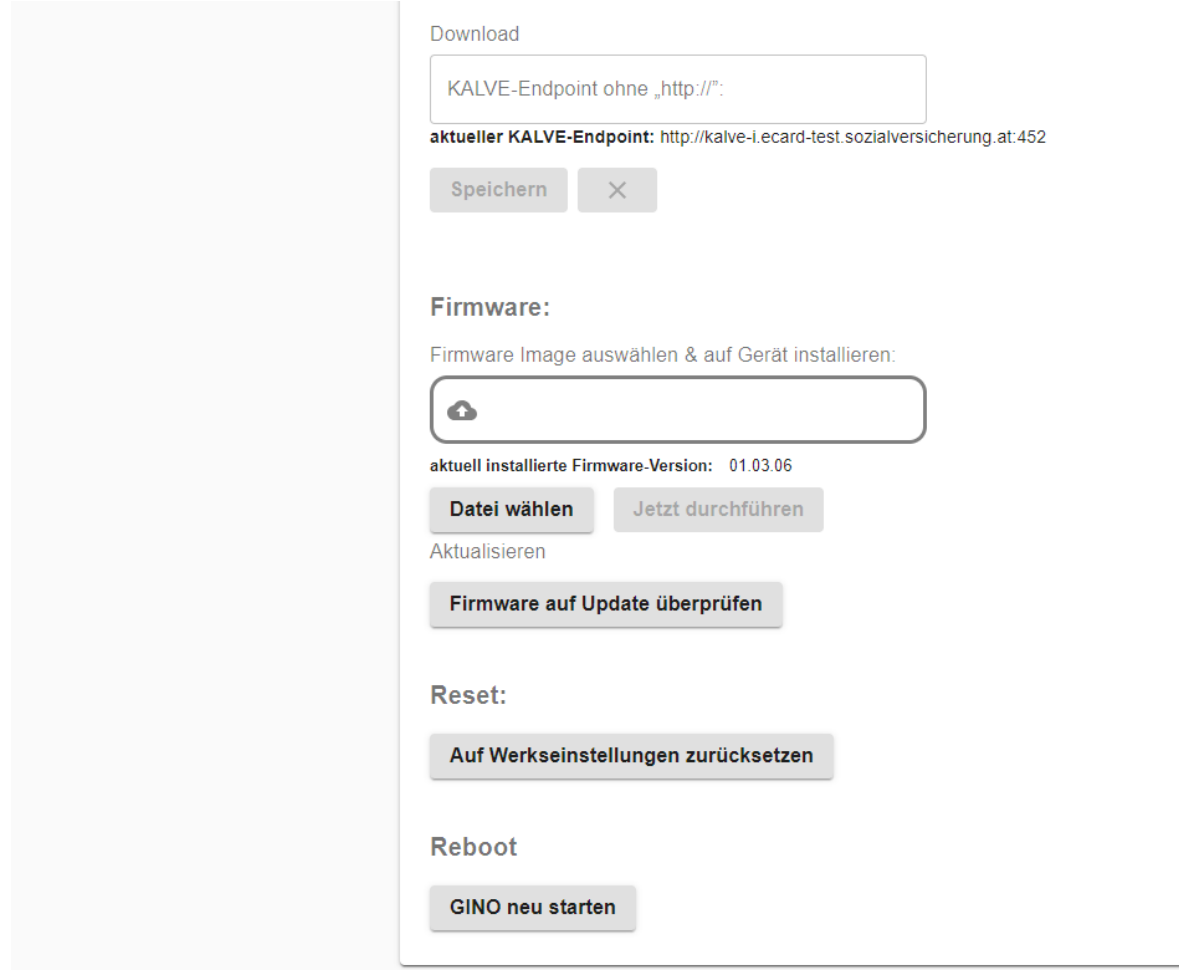

*Abbildung 7: Konfiguration & Firmware PROD 2/2*

#### <span id="page-10-0"></span>Über den Menüeintrag

- **[Konfiguration & Firmware]** wird die Konfiguration mit dem Backend synchronisiert.
	- o **[Konfiguration vom e-card Server downloaden]** wählen, um den Download der GINO Konfiguration zu starten. Dadurch wird die am e-card Server vorgenommene Änderung sofort wirksam. (Der automatische Download der GINO Konfiguration passiert ein Mal täglich).
	- o **[Konfiguration an den e-card Server senden]** wählen, um den Upload der GINO Konfiguration zu starten. Hier werden die aktuellen Parameter der lokalen Konfiguration des GINO sofort an den e-card Server übermittelt. (Der automatische Upload der GINO Konfiguration passiert ein Mal täglich).

#### Über den Menüeintrag

• **[Konfiguration & Firmware]** können jene Service-Endpoints angeben werden, unter denen die GINO in der Kartenleserverwaltung (KALVE) administriert werden. Änderungen der Endpoints sind ausschließlich in Sonderfällen oder in der Testumgebung vorzunehmen.

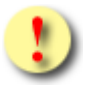

Eingabe nur nach Aufforderung!

Änderungen können zu Fehlfunktionen führen!

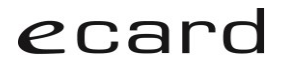

Das Firmware-Update erfolgt automatisch. Alternativ kann die Firmware auch via lokalem File-Upload upgedatet werden.

o **[Datei wählen]**, um die Firmware-Datei auszuwählen.

Der Name der ausgewählten Datei wird im umrahmten Feld angezeigt.

- o **[Jetzt durchführen]** ist nun aktiv und führt zu einem Dialogfenster.
- o **[Update durchführen]** im Dialogfenster stößt das Firmware-Update an.

Sollte ein Fehler auftreten, wird dieser in einem Dialogfenster angezeigt. Bei erfolgreichem Update wird der GINO neu gestartet und es erfolgt ein Logout.

> o **[Firmware auf Update überprüfen]** wählen, um eine Anfrage an das e-card System zu senden, ob eine aktuellere Firmware-Version als die derzeit installierte verfügbar ist.

Falls eine neue Firmware verfügbar ist, wird der GINO neu gestartet, das Firmware-Update eingespielt und es erfolgt ein Logout. Falls keine neue Firmware verfügbar ist, wird dies in einem Dialogfeld angezeigt.

o **[Auf Werkseinstellungen zurücksetzen]** wählen für einen Werks-Reset.

Der GINO wird auf Werkseinstellungen zurückgesetzt, die vorgenommenen Einstellungen (Name, Gruppenname, …) werden zurückgestellt und die vorhandenen Daten (Logdateien, Zertifikate, ...) werden gelöscht. Ebenso wird das Netzwerk auf DHCP zurückgesetzt. Der GINO wird neu gestartet und es erfolgt ein Logout. Erfolgt keine DHCP Antwort, wird die Standard-IP (192.168.0.2) genutzt.

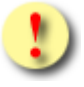

Zurücksetzung auf Werkseinstellungen nur auf Anweisung oder im Bedarfsfall betätigen, da Einstellungen und Daten gelöscht werden!

o **[GINO neu starten]** wählen für einen Reboot. Es erfolgt ein Logout.

#### <span id="page-12-0"></span>**7 Diagnose & Reporting**

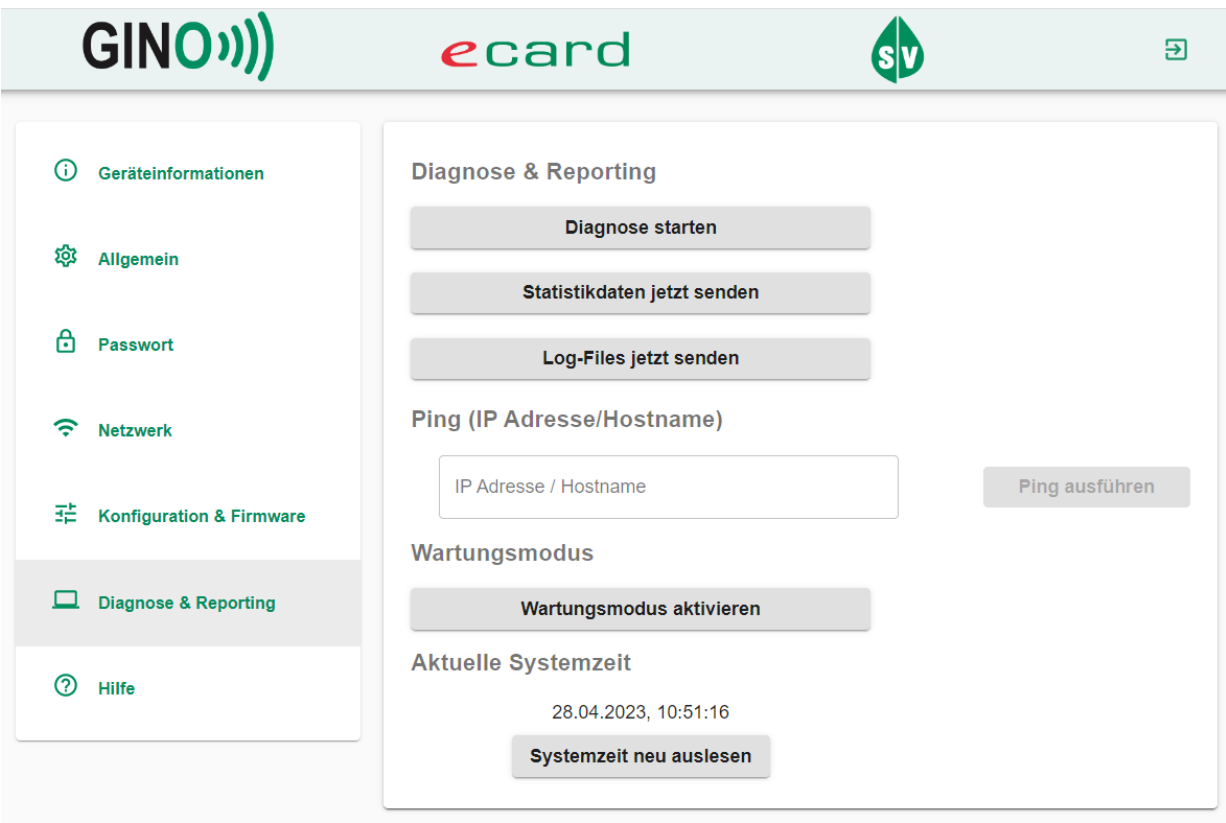

*Abbildung 8: Diagnose & Reporting*

<span id="page-12-1"></span>Über den Menüeintrag

- **[Diagnose & Reporting]** werden Diagnose-Daten des GINO an das Backend gesendet.
	- o **[Diagnose starten]** wählen, um die GINO Diagnose zu initiieren und das Ergebnis an das Backend zu übermitteln.
	- o **[Statistikdaten jetzt senden]** wählen, um die GINO Statistiken an das Backend zu übermitteln.
	- o **[Log-Files jetzt senden]** wählen, um Log-Dateien des GINO an das Backend zu senden.
	- o Zur Diagnose, ob ein Host über das Netzwerk erreichbar ist, kann ein Ping-Test durchgeführt werden. Unter der Eingabe einer IP-Adresse bzw. eines Hostnamens wird per **[Ping ausführen]** versucht, dem Host drei Ping-Pakete zu senden. Ein Pop-Up Fenster **[Ping Resultat]** öffnet sich und das Ergebnis wird angezeigt. Mit dem Button **[Schließen**] wird das Input-Feld geleert.
	- o **[Wartungsmodus aktivieren]** zur Aktivierung des Wartungsmodus wählen.
	- o **[Wartungsmodus aktiv]** wird als oranger Banner im oberen Bereich der Web-Oberfläche angezeigt, solange der Wartungsmodus aktiv ist.
	- o **[Systemzeit neu auslesen]** wählen, um die aktuelle Systemzeit des GINO anzuzeigen.

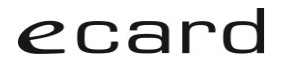

Im Wartungsmodus werden Informationen des GINO an die Kartenleserverwaltung gesendet, um die Analyse bei Fehlern zu unterstützen. Im Wartungsmodus ist kein reguläres Arbeiten mit dem GINO möglich.

> o **[Wartungsmodus deaktivieren]** führt zu einem Reboot des GINO und es erfolgt ein Logout.

Nach Ablauf des automatischen Timeouts von 30 Minuten erfolgt ebenfalls ein Logout.

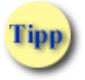

Wartungsmodus nur nach Aufforderung aktivieren.

#### <span id="page-13-0"></span>**8 Wartungsmodus und Werks-Reset**

Auf der Rückseite des GINO befinden sich zwei Funktionstasten. Nutzen Sie diese Funktionstasten NUR, wenn dies ausdrücklich gefordert wird, z.B. durch die e-card Serviceline oder Ihren Softwarehersteller!

Wartungsmodus: Drücken Sie fünf Sekunden lang Taste 1 (ein fühlbarer Punkt ), die sich auf der linken Seite unter dem LAN-Anschluss befindet und mit einem einzelnen Punkt markiert ist, um in den Wartungsmodus zu gelangen.

Werks-Reset: Drücken Sie fünf Sekunden lang Taste 2 (zwei fühlbare Punkte), die sich auf der rechten Seite unter dem POWER-Anschluss befindet und mit zwei Punkten markiert ist, um den GINO auf Werkseinstellungen zurückzusetzen.

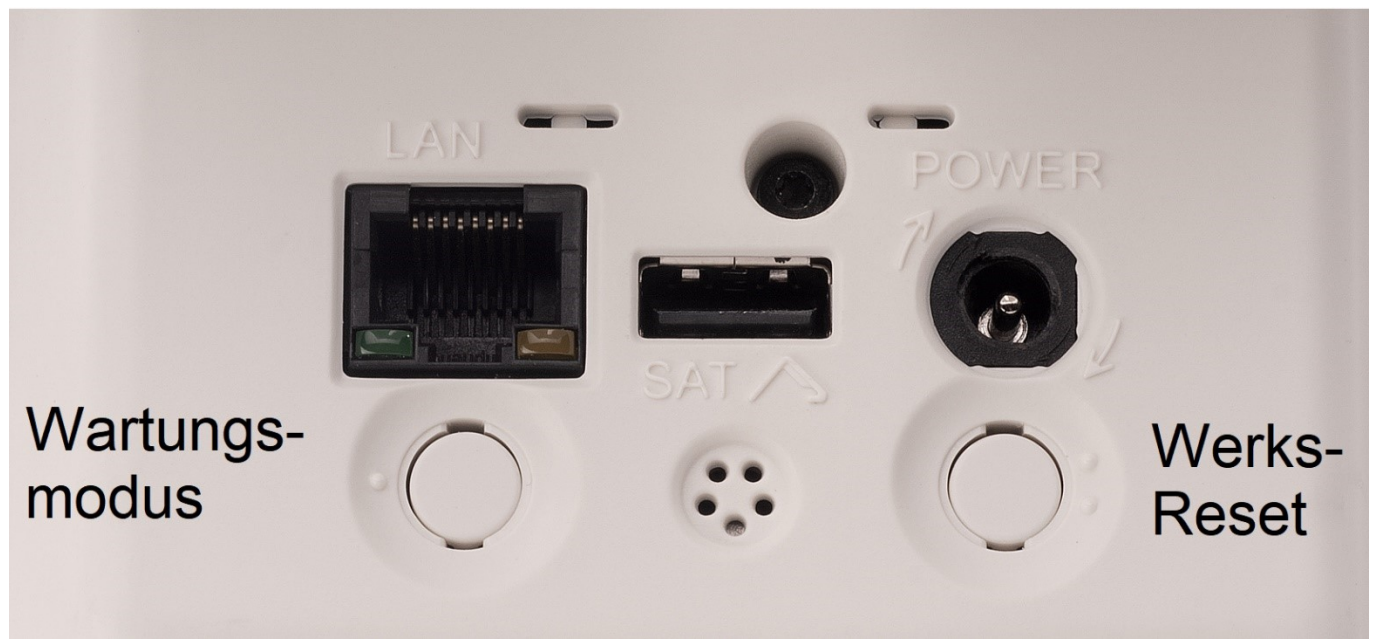

*Abbildung 9: Wartungsmodus und Werks-Reset*

#### <span id="page-13-1"></span>**Wartungsmodus**

Im Wartungsmodus blinken die LEDS nacheinander orange, das Display zeigt jeweils für fünf Sekunden: lokale IP-Adresse / lokale Netzmaske / IP-Adresse des lokalen Gateways / letzter Fehler.

#### **Werks-Reset**

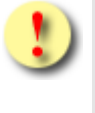

Der Werks-Reset ist im Kapitel "Konfiguration & Firmware" unter dem Punkt "Auf Werkseinstellungen zurücksetzen" beschrieben.

#### <span id="page-14-0"></span>**9 Hilfe**

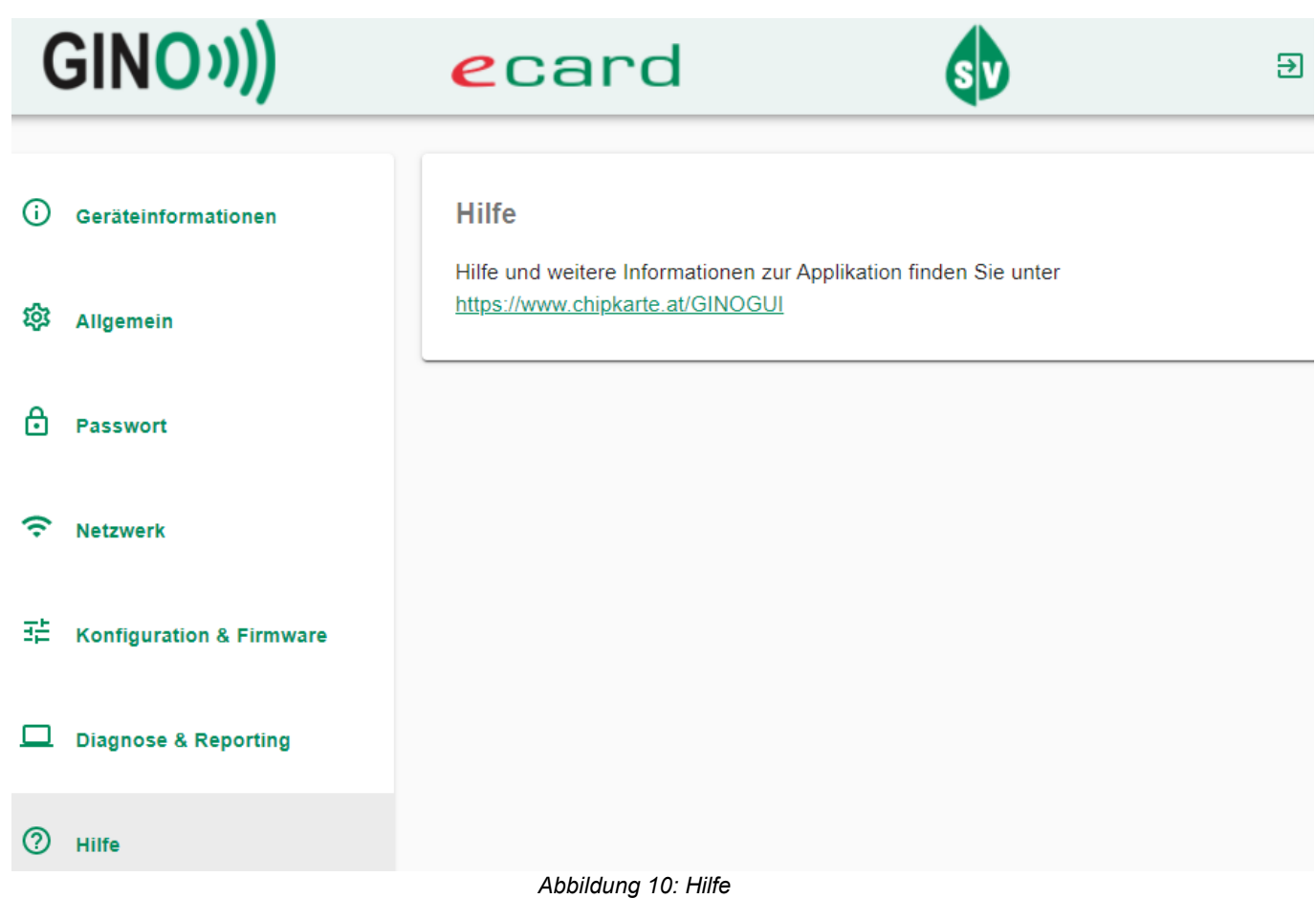

<span id="page-14-1"></span>Über den Menüeintrag

• **[Hilfe]** kann die aktuelle Version des Handbuches GINO Web-Oberfläche abgerufen werden (Link [https://www.chipkarte.at/GINOGUI\)](https://www.chipkarte.at/GINOGUI).